## LLDP-MED auf IP-Telefonen der Serie SPA 300 und SPA 500 aktivieren  $\overline{\phantom{a}}$

## Ziele

LLDP-MED ähnelt dem Cisco Discovery Protocol (CDP). Er verfügt über grundlegende Erkennungsfunktionen, mit denen er Informationen über Geräte anzeigen kann, mit denen er verbunden ist. Mit LLDP-MED kann das Gerät die Funktionen bestimmen, die das angeschlossene Gerät unterstützt, z. B. LAN-Geschwindigkeit, Netzwerkrichtlinien, Standortidentifizierung, Stromversorgung, Inventarisierung und vertrauenswürdige Erweiterungen.

In diesem Dokument wird erläutert, wie LLDP-MED auf den Serien SPA 300 und SPA 500 aktiviert wird.

## Anwendbare Geräte

·Serie SPA 300

·Serie SPA 500

## LLDP-MED aktivieren

Schritt 1: Drücken Sie das Symbol Setup.

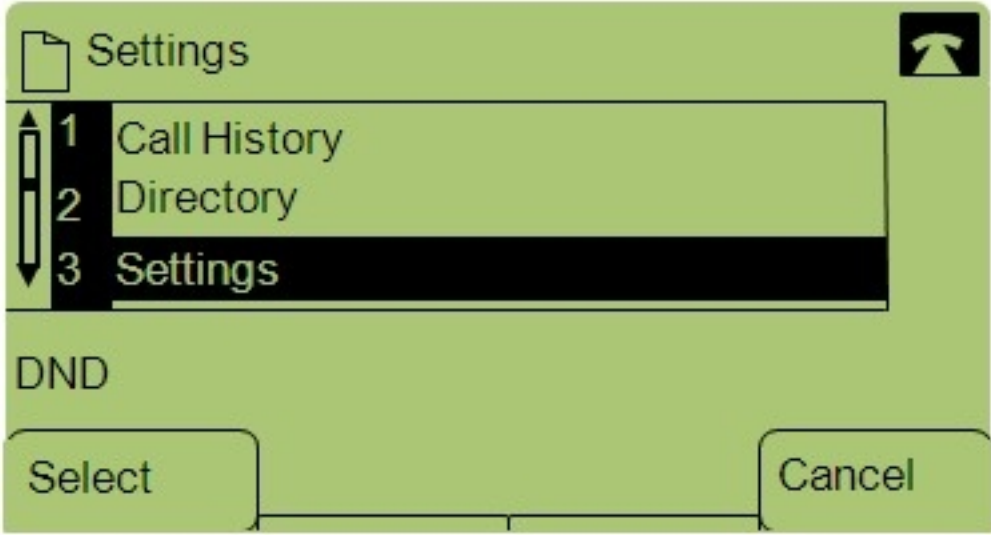

Schritt 2: Navigieren Sie zu Einstellungen, und drücken Sie mithilfe der Softtaste Select (Auswählen).

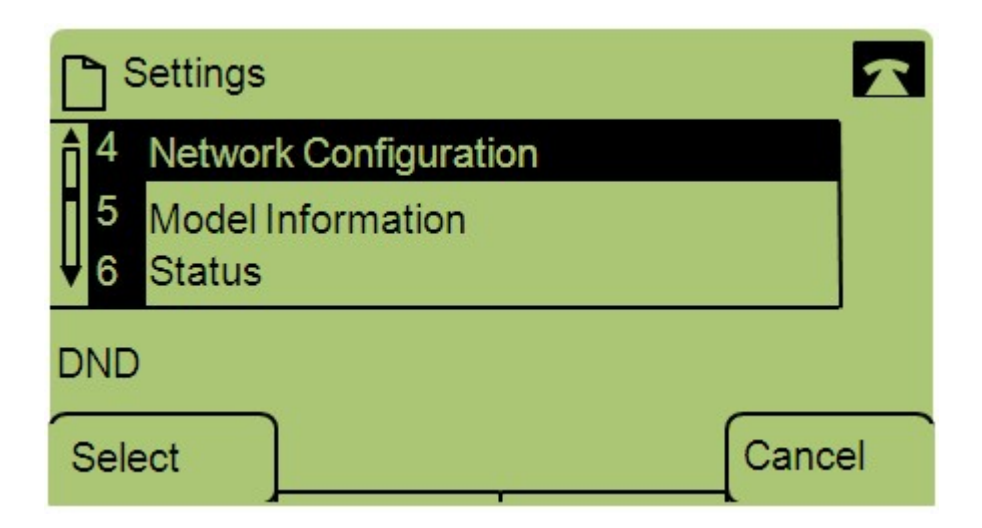

Schritt 3: Navigieren Sie zu Netzwerkkonfiguration, und drücken Sie mithilfe der Softtaste Select (Auswählen).

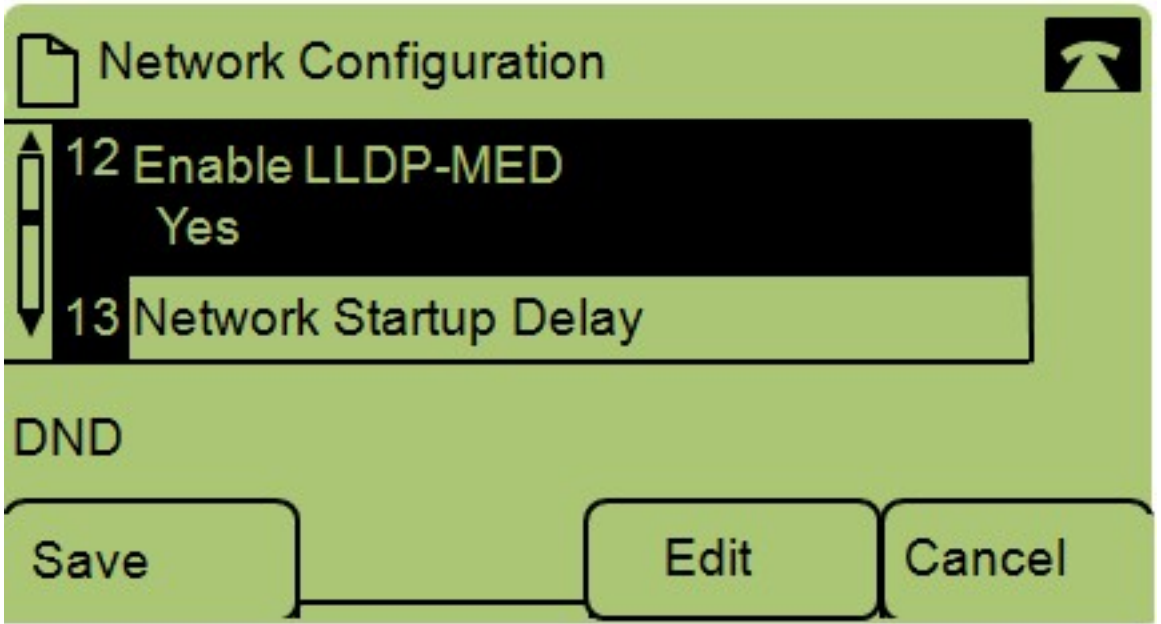

Schritt 4: Navigieren Sie zu LLDP-MED aktivieren, und drücken Sie mithilfe der Softtaste Select (Auswählen).

Hinweis: Drücken Sie \*\*#, um bestimmte Bearbeitungsoptionen am Telefon zu entsperren oder zu sperren.

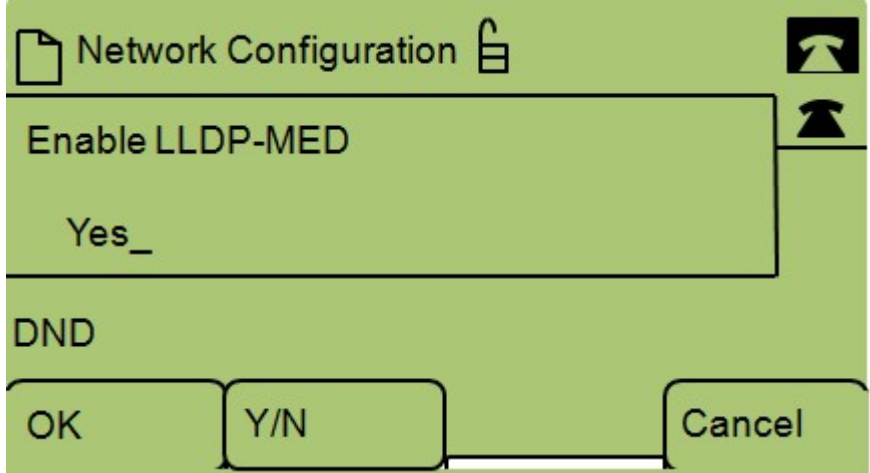

Schritt 5: Drücken Sie Bearbeiten, um den Status von LLDP-MED zu ändern.

Schritt 6: Drücken Sie J/N, um zwischen Ja und Nein umzuschalten, um LLDP-MED zu aktivieren oder zu deaktivieren.

Schritt 7: Drücken Sie OK, um die Änderungen zu speichern.